# **Mobile Datenerfassung** mit dem Barcode-Hand-Terminal **BHT 50xx/70xx/300**

# **Inhalt**

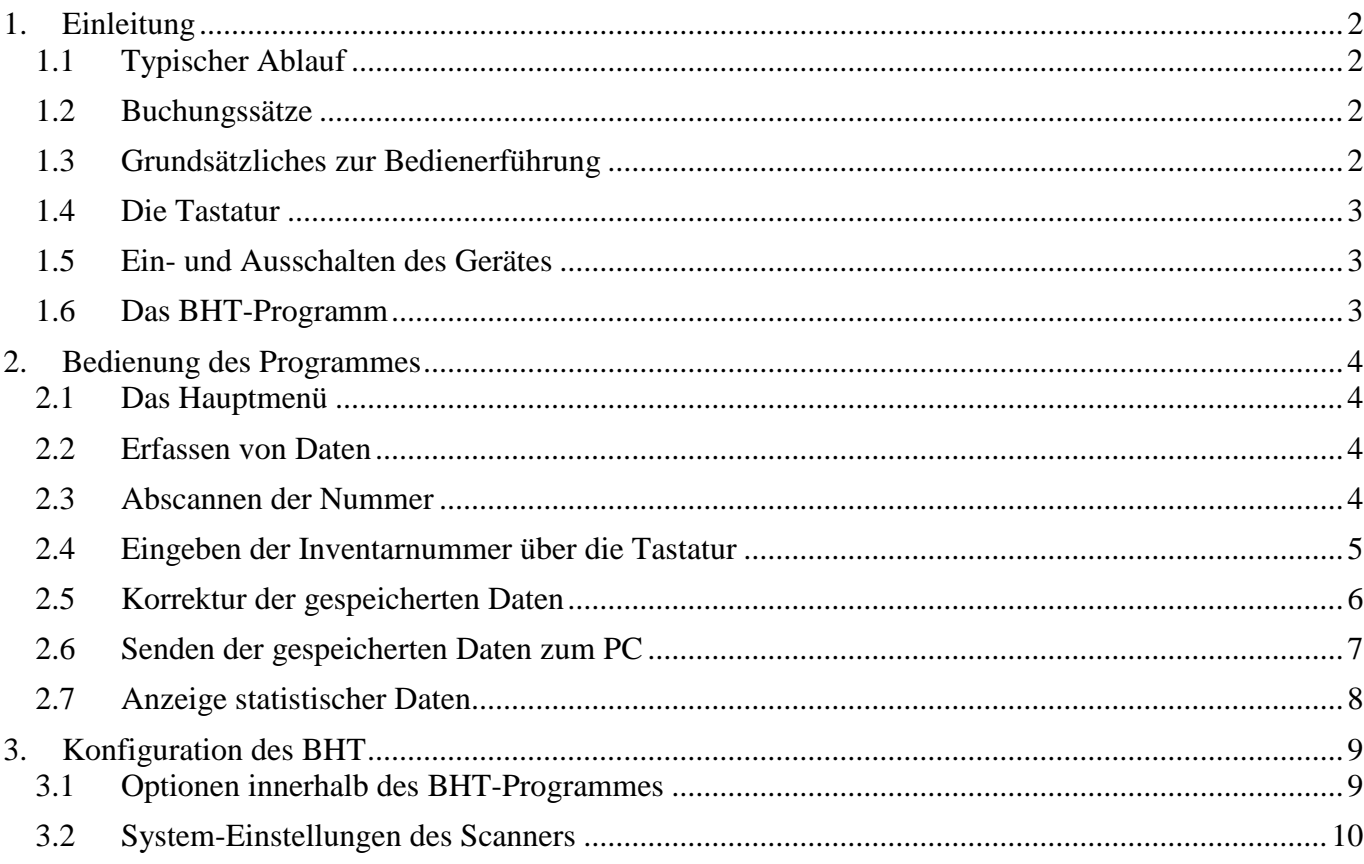

# <span id="page-1-0"></span>**1. Einleitung**

Mit dem BHT können Daten mobil erfasst werden, also ohne direkte "Nabelschnur" zu einem Computer. Die Daten können dabei über die Tastatur des BHT oder einen integrierten Barcode-Scanner erfasst werden.

# <span id="page-1-1"></span>**1.1 Typischer Ablauf**

Der typische Ablauf einer Erfassung:

- Einschalten des Gerätes
- Aus dem [Hauptmenü](#page-3-1) den Programmpunkt **1=Erfassen** auswählen.
- [Auswählen,](#page-3-2) ob man mit Barcode oder über die Tastatur erfassen will.
- [Erfassungen](#page-3-3) über den Barcode oder die Tastatur eingeben. Diese Nummern werden im BHT gespeichert (max. 1000 Nummern).
- Bei Bedarf können die erfassten Daten im BHT [korrigiert](#page-5-0) oder einzeln gelöscht werden.
- Ubertragung der Erfassungen zum PC, wo sie von REFLEX/GEVAS-Professional verbucht werden.
- Anschließend an die erfolgreiche Übertragung der Daten werden die Erfassungen aus dem BHT gelöscht.
- Ausschalten des Gerätes.

# <span id="page-1-2"></span>**1.2 Buchungssätze**

Jeder erfasste Vorgang wird als Buchungssatz bezeichnet. Die Buchungssätze werden im BHT in der Reihenfolge gespeichert, wie sie erfasst werden. Maximal 1000 Buchungssätze können im BHT gespeichert werden, danach müssen die Daten zum PC übertragen werden.

Ein Buchungssatz besteht aus einer Inventarnummer und Menge. Bei Einzelartikeln ist diese immer 1, bei Mengenartikeln wird sie [eingegeben.](#page-3-2)

# <span id="page-1-3"></span>**1.3 Grundsätzliches zur Bedienerführung**

Das BHT wird über die Tastatur bedient, d.h. die erwünschten Programmfunktionen werden über die Tasten 0 bis 9 bzw. F1 bis F8 angesteuert.

Die Programmfunktionen werden über Menüs ausgewählt. Der Schwerpunkt bei der Auswahl liegt dabei bei den "normalen" Tasten 0 bis 9.

# <span id="page-2-0"></span>**1.4 Die Tastatur**

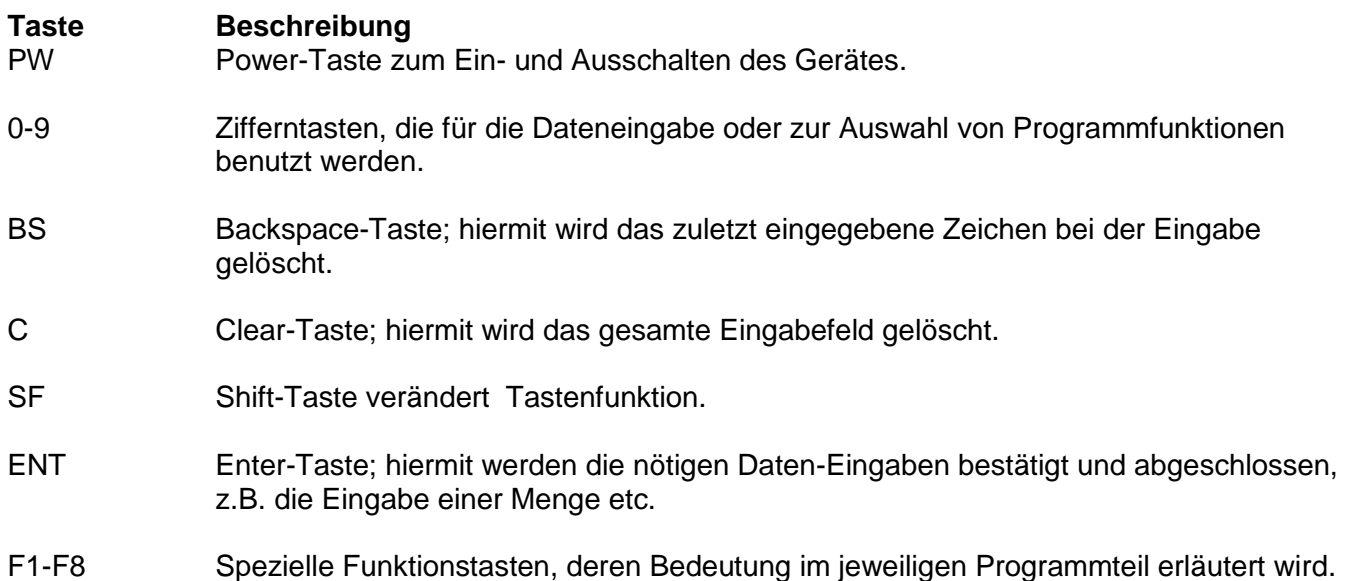

# <span id="page-2-1"></span>**1.5 Ein- und Ausschalten des Gerätes**

Das BHT wird über die Power-Taste (PW) eingeschaltet. Danach meldet sich das Programm, das die eigentliche Erfassung mit dem BHT ermöglicht (siehe unten).

Über die Taste (PW) wird das Gerät auch wieder ausgeschaltet. Ausschalten kann man das BHT zu jedem beliebigen Zeitpunkt und in jedem beliebigen Programm-Zustand. Wenn jedoch ein Buchungsvorgang nicht vollständig abgeschlossen wurde, wird dieser beim Ausschalten nicht durchgeführt.

Automatisches Ausschalten: Das BHT schaltet sich automatisch nach 3 Minuten Inaktivität aus. Diese Zeit kann man in der Systemkonfiguration des BHT einstellen.

# <span id="page-2-2"></span>**1.6 Das BHT-Programm**

Das BHT ist ein kleiner Computer mit einer eigenen "Intellenz", daher benötigt er ein Programm (Software), um die geforderten Aufgaben zu erledigen. Dieses [Erfassungs-Programm](#page-3-0) kann von der GEVITAS GmbH erworben werden

Wenn in diesem Kapitel vom BHT die Rede ist, ist damit das Erfassungsgerät mit der entsprechenden Software gemeint! Wenn Sie ein BHT ohne die GEVITAS-Software besitzen, gelten andere Bedienungsregeln.

Das Erfassungsprogramm meldet sich nach dem Einschalten mit dem sog. Hauptmenü (BHT-2000) oder dem zuletzt angezeigtem Menüpunkt vor dem Ausschalten (ab BHT5000/BHT300). Von hier aus können die einzelnen Programmteile angesteuert werden.

## **Übersicht über die Programmteile**

Die im BHT gespeicherte Software beinhaltet folgende Programmteile:

- 1= Erfassen der Nummern und Mengen
- 2= Korrektur der gespeicherten Daten
- 3= Senden der gespeicherten Daten zum PC

# <span id="page-3-0"></span>**2. Bedienung des Programmes**

# <span id="page-3-1"></span>**2.1 Das Hauptmenü**

Die Anzeige des Hauptmenüs im Display:

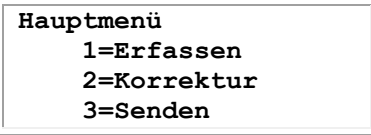

Wählen Sie aus dem Hauptmenü die gewünschte Funktion aus. Drücken Sie dazu die angegebene Taste (1) bis (4) auf dem Ziffernblock des BHT.

*Menüpunkt 4 ist nicht aufgeführt, mit ihm gelangen Sie aber auf die [Anzeige der Programm-Version.](#page-6-1)*

#### **Zurück**

Sie kommen jederzeit mit (0) oder (0)+(Ent) in den vorigen Menüpunkt, bis Sie schließlich beim Hauptmenü angelangen.

## <span id="page-3-2"></span>**2.2 Erfassen von Daten**

Drücken Sie im Hauptmenü **1=Erfassen.** Wenn diese Anzeige im Display erscheint…

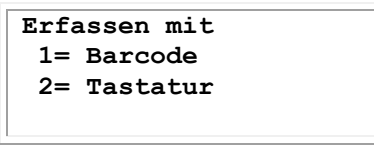

…können Sie wählen, auf welche Art und Weise die Nummern nun erfasst werden sollen:

1=Barcode Die Nummern sollen per Barcode eingelesen werden.

2=Tastatur Die Nummern sollen per Tastatur eingegeben werden.

Drücken Sie dazu die Nummer auf dem Ziffernblock der Tastatur des BHT. Mit der Taste (0) können Sie zum Hauptmenü zurückkehren.

## <span id="page-3-3"></span>**2.3 Abscannen der Nummer**

Wenn diese Anzeige im Display erscheint

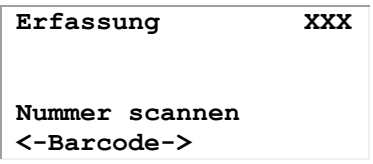

können Sie eine Inventarnummer von einem Barcode abscannen.

◆ Das XXX rechts oben im Display steht für eine Zahl, die angibt, wieviele Datensätze schon erfasst wurden! Wenn Sie eine Erfassung neu beginnen, muss da 0 stehen! Wenn Sie neu beginnen und da steht eine Zahl größer als 0, müssen Sie zuerst den Speicher löschen (Hauptmenü  $\rightarrow$  2-Korrektur $\rightarrow$ 2 Löschen alle).

Wenn der Barcode gelesen wurde, ertönt ein kurzer Quittungston und die LED-Anzeige des Scanners leuchtet grün. Wenn die Anzeige rot leuchtet, wurde der Barcode nicht korrekt erkannt und nicht gelesen!

Mit jedem erfolgreichem Scannen eines Barcodes wird der Buchungssatz mit der gescannten Nummer sofort im BHT gespeichert. Außerdem wird die gescannte Nummer im Display angezeigt. Sie können dann gleich den nächsten Barcode scannen, wenn Sie keine Menge eingeben wollen. Es wird dann automatisch die Menge 1 angenommen.

Wenn Sie den Vorgang beenden wollen, ohne zu scannen, drücken Sie einfach die Taste (0), um zum [Menü](#page-3-1) zurückzukehren!

#### **Mengeneingabe:**

Wenn Sie zu einer gescannten Nummer eine Menge erfassen müssen, so scannen Sie zuerst den Barcode ab. Der Buchungssatz wird dadurch gespeichert. Geben Sie unmittelbar danach einfach die gewünschte Menge ein! Sobald Sie eine der Zifferntasten (1) bis (9) gedrückt haben, erscheint die Anzeige:

**Menge: 2\_**

*In diesem Beispiel wurde die Taste (2) gedrückt.*

Geben Sie bei Bedarf weitere Ziffern der gewünschten Menge ein.

Schließen Sie die Eingabe mit der Taste (ENT) ab. Die Menge wird dann bei der zuletzt abgescannten Nummer gespeichert.

# <span id="page-4-0"></span>**2.4 Eingeben der Inventarnummer über die Tastatur**

Drücken Sie im Hauptmenü **1=Erfassen.** Wenn diese Anzeige im Display erscheint…

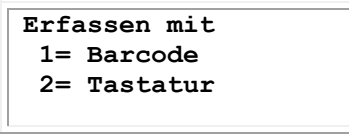

Drücken Sie die Zifferntaste (2).

Wenn diese Anzeige im Display erscheint

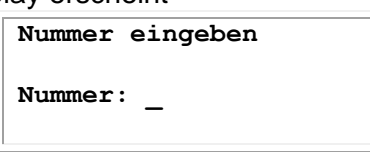

können Sie die Inventarnummer über die Tastatur eingeben. Bestätigen Sie die Eingabe mit der Taste (ENT).

◆ Wenn Sie den Vorgang beenden wollen, ohne eine Nummer einzugeben, drücken Sie einfach ohne Zifferneingabe die Taste (ENT), um zum [Menü](#page-3-1) zurückzukehren!

#### **Mengeneingabe**

Es erscheint die Anzeige:

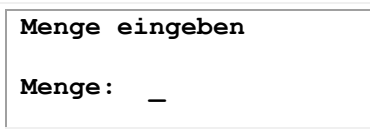

Geben Sie über die Zifferntasten die gewünschte Menge ein. Schließen Sie die Eingabe mit der Taste (ENT) ab. Die Menge wird dann bei der angegebenen Nummer gespeichert.

Anschließend können Sie die nächste Nummer eingeben usw.

# <span id="page-5-0"></span>**2.5 Korrektur der gespeicherten Daten**

Die im BHT gespeicherten Daten können jederzeit korrigiert werden:

- Buchungssätze können gelöscht werden.
- Nummern können geändert werden.
- Mengen können geändert werden.

Aus dem [Hauptmenü](#page-3-1) heraus können Sie die Korrektur mit der Taste (2) aufrufen. Es erscheint die Anzeige:

> **KORREKTUR 1= Ändern 2= Löschen alle 0= Zurück**

Wählen Sie die gewünschte Funktion über die Tastatur an!

#### **Ändern von gespeicherten Daten**

Wenn Sie diese Programmfunktion angewählt haben, erscheint eine Anzeige, in dem (anfangs) der erste gespeicherte Buchungssatz angezeigt wird. Mit dieser Anzeige können Sie mit Hilfe der Funktionstasten in den gespeicherten Buchungssätzen blättern. Wenn Sie den gewünschten Buchungssatz so gefunden haben, können Sie die Neueingabe der Daten mit der Taste (ENT) starten.

#### **F3/F7 Erster/Letzter Buchungssatz:**

Mit diesen Tasten können Sie die Anzeige zum ersten bzw. letzten gespeicherten Buchungssatz blättern.

#### **F4/F8 Nächster/Voriger Buchungssatz:**

Mit diesen Tasten können Sie die Anzeige zum jeweils nächsten bzw. vorherigen gespeicherten Buchungssatz blättern.

#### **Neueingabe der Daten:**

Wenn Sie einen zu ändernden Buchungssatz ausgesucht und im Display haben, können Sie die Neueingabe der Daten mit der Taste (ENT) starten.

Es erscheint die Anzeige:

 **1= Neueingabe 2= Löschen Buchung 0= Zurück**

Wählen Sie die gewünschte Funktion über die Tastatur an!

#### **Neueingabe:**

Wenn Sie diesen Punkt angewählt haben, können Sie die Daten des ausgewählten Buchungssatzes überschreiben. Die Korrektur ist dabei nur über die Tastatur möglich!

#### **Löschen Buchung:**

Hiermit werden die Daten des Buchungssatzes gelöscht! Der Buchungssatz wird als leer markiert und auch so in der Anzeige dargestellt.

Gelöschte Buchungssätze werden markiert, nicht physisch aus dem Speicher entfernt! Sie können daher den Platz nachträglich auch mit anderen Daten belegen!

#### **Löschen aller gespeicherten Daten**

Mit dieser Programmfunktion können Sie ALLE gespeicherten Buchungssätze auf einen Schlag löschen!

#### *Achtung:*

*Die gelöschten Daten sind unwiderruflich entfernt, sie können nicht mehr "hervorgezaubert" werden!*

Es erscheint die Anzeige:

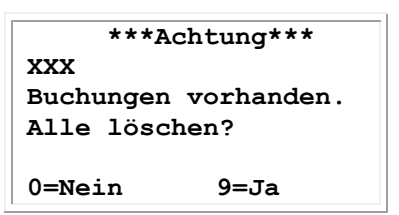

<span id="page-6-0"></span>Wählen Sie das Löschen über die Taste (9) an!

# **2.6 Senden der gespeicherten Daten zum PC**

Mit dieser Programmfunktion werden die gespeicherten Buchungssätze zum PC übertragen, wo sie dann von REFLEX verbucht werden.

Wählen Sie im [Hauptmenü](#page-3-1) **3-Senden** an. Es erscheint die Anzeige:

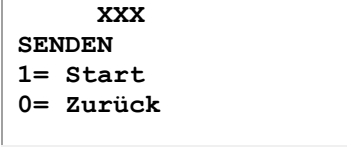

Starten Sie nun **zuerst** auf dem PC REFLEX bzw. GEVAS-Professional. Wählen Sie danach je nach Verwendungszweck "Lagerausgabe" oder Lagerrücknahme" an! Suchen Sie den gewünschten Auftrag aus. Drücken Sie dann auf F6-Mobil.

Erst **danach** drücken Sie auf dem BHT die Taste (1) zum Starten der Übertragung!

Die Daten werden übertragen. Während der Übertragung werden die Nummern der übertragenen [Buchungssätze](#page-1-2) angezeigt.

#### **Fehler bei der Übertragung:**

Wenn die Übertragung nicht zustande kommt, erscheint nach einigen Sekunden eine entsprechende Fehler-Anzeige. Schalten Sie nun das BHT aus und beseitigen Sie das Problem. Starten Sie dann einen neuen Übertragungsversuch.

#### **Mögliche Ursachen von Übertragungsfehlern**

- $\checkmark$  Zur korrekten Übertragung der Daten muss zuerst das Programm auf der PC-Seite gestartet werden, danach auf der BHT-Seite.
- $\checkmark$  Das Datenkabel muss einerseits am richtigen Anschluss des PC's und andererseits an der BHT-Übertragungseinheit angeschlossen sein.
- Die BHT-Übertragungseinheit muss eingeschaltet sein! (Die häufigste Ursache!)
- <span id="page-6-1"></span> $\checkmark$  Es dürfen nur Original-Kabel verwendet werden. Die Kabelbelegung finden Sie im BHT-Handbuch.

# <span id="page-7-0"></span>**2.7 Anzeige statistischer Daten**

Wenn Sie im Hauptmenü die Taste (4) drücken, erscheinen im Display einige statistische Informationen, die für den Programmierer gelegentlich wichtig sind.

Beispiel:

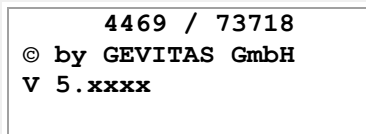

Oben werden der Gesamtspeicher und der verfügbare Speicher angezeigt.

Nach drücken einer beliebigen Taste erscheint wieder das Hauptmenü.

# <span id="page-8-0"></span>**3. Konfiguration des BHT**

# <span id="page-8-1"></span>**3.1 Optionen innerhalb des BHT-Programmes**

Wenn Sie Optionen für das BHT-Programm ändern wollen, so drücken Sie im Hauptmenü die Tastenkombination [SF] + [F8]. Wenn diese Anzeige im Display erscheint

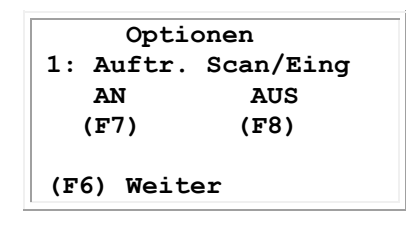

können Sie mit den Tasten [F6] oder [F5] (ab/auf) oder mit der Eingabe eines Menüpunktes (1-7) über die Tastatur weitere Einstellungen auswählen.

Folgende Einstellungen gibt es:

- 1. Auftr Scan/Eing
- 2. Code 2 of 5 i
- 3. Code 39
- 4. Code 128
- 5. Schriftart
- 6. Führende Nullen
- 7. Ende

Mit (0) gelangen Sie zum Hauptmenü zurück.

#### **1. Auftr Scan/Eing**

Mit den Tasten F7/F8 auswählen, ob Auftragsnummern gescannt oder eingegeben werden sollen. Standard ist "Aus". Ob man Auftragsnummern einscannen darf/kann, hängt von der verwendeten PC-Software ab!

**2. Code 2 of 5 i**

## **3. Code 39**

#### **4. Code 128**

Sie können für Code 2 of 5i, Code 39 und Code 128 wählen, welche zulässigen Längen die abgescannten Barcodes haben dürfen. Dazu drücken Sie:

F3(-) / F4 (+) für "von" F7(-) / F8(+) für "bis"

Mit der Taste **(C)** können Sie beim Code 39 und 2 of 5i die Überprüfung der Prüfziffer EIN und AUS schalten. Bitte beachten Sie, dass man einen Barcode entweder mit Prüfziffer oder ohne Prüfziffer lesen kann, nicht aber beide Arten gleichzeitig.

## **5. Schriftart**

Die Schriftart kann mit F7 (groß) und mit F8 (klein) eingestellt werden.

#### **6. Führende Nullen**

Um die Lesesicherheit zu erhöhen, kann man einstellen, dass der Scanner Barcodes mit einer führenden Null nicht annehmen soll. Die Erkennung von führenden Nullen kann mit (F7) eingeschaltet und mit F8 ausgeschaltet werden.

## <span id="page-9-0"></span>**3.2 System-Einstellungen des Scanners**

Das BHT-Manual beschreibt die möglichen Einstellungen des BHT ausführlich. Daher hier nur in Kurzform das Wichtigste:

Alle Einstellungen werden im sog. System-Mode des BHT durchgeführt. In diesem Modus wird das BHT durch ein eingebautes System-Programm gesteuert.

#### **Einschalten des System-Modes:**

Schalten Sie das BHT zuerst über die Taste (PW) aus, wenn es noch an ist.

Drücken Sie dann die Taste (SF)+(1) und halten sie gedrückt, während Sie das BHT mit der Taste (PW) einschalten.

Es erscheint die Anzeige:

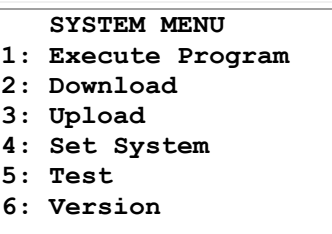

Über die Tasten (4)+(ENT) wird da sog. Set-Menü aufgerufen, wo die Einstellungen für das BHT vorgenommen werden können.

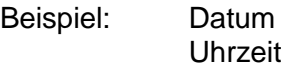

#### **Einstellungen:**

- 1:Execute Program Muss auf "GevBHT.PD4" stehen (so heißt das Erfassungsprogramm von GEVITAS).
- 2:Download Hiermit kann man eine Programmdatei vom PC auf das BHT laden. Auf der PC-Seite wird dazu noch ein Programm (BHT-Transfer-Utility von der Firma Denso) benötigt.
- 3: Upload Daten vom BHT an den PC senden.
- 4: Set System Grundeinstellungen des BH, z.B.:

1:Execute Program Legt fest, welches Programm beim Einschalten des BHT ausgeführt werden soll. Muss auf "GevBHT.PD4" stehen (so heißt das Erfassungsprogramm von GEVITAS).

- 2:Display 1: Message: English 2: Status: ON
- 3:Time Setzen der aktuellen Uhrzeit und des Datums (beachten Sie bei der Datumseingabe folgendes Format: JJ / MM / TT )
- 4:Barcode Muß auf "Touch Read OFF" und "Invert OFF" stehen. Decode Level: 3

Die weiteren Barcode-Einstellungen werden im Programm vorgenommen.

5:Communication Hier kann das Kommunikationsverfahren für das Übertragen von Programmen eingestellt werden.

> Die Kommunikationsparameter für die Datenübertragung werden vom REFLEX-BHT-Programm wie folgt empfohlen:

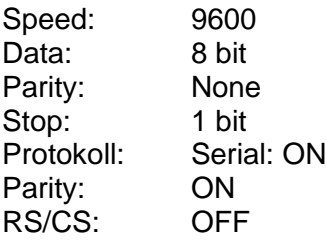

Notizen:

#### **Informationen erhalten Sie bei:**

GEVITAS GmbH<br>
Tel.: 0711/58 77 44<br>
Esslinger Str. 51<br>
Fax: 0711/99 32 39 Fax: 0711/99 32 39 59 70736 Fellbach E-Mail: info@gevitas.de

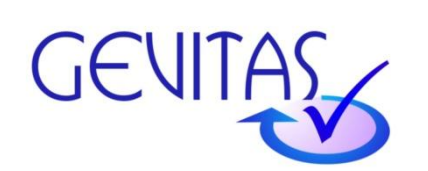